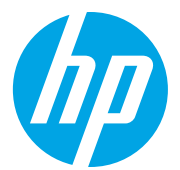

# HP LaserJet Managed MFP E72825, E72830, E72835 HP LaserJet Managed MFP E72525, E72530, E72535

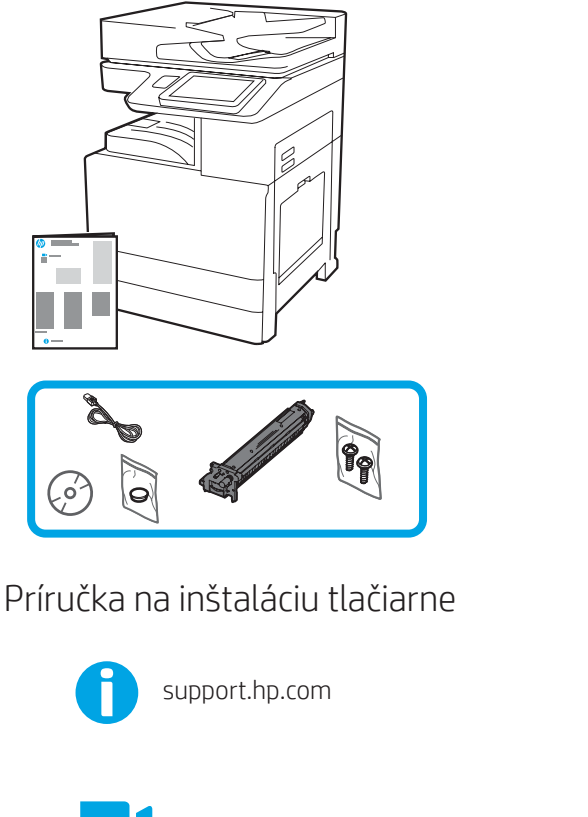

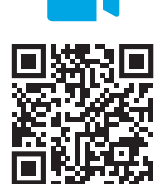

https://www.hp.co[m/videos/A3install](https://www.hp.com/videos/A3install)

1

#### Rozbaľte tlačiareň a nechajte ju aklimatizovať sa.

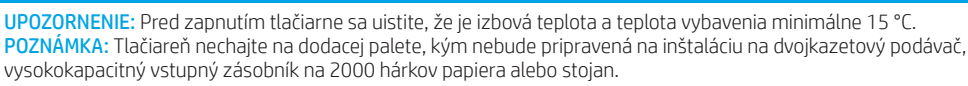

si video.

Spoločnosť HP odporúča pred inštaláciou pozrieť

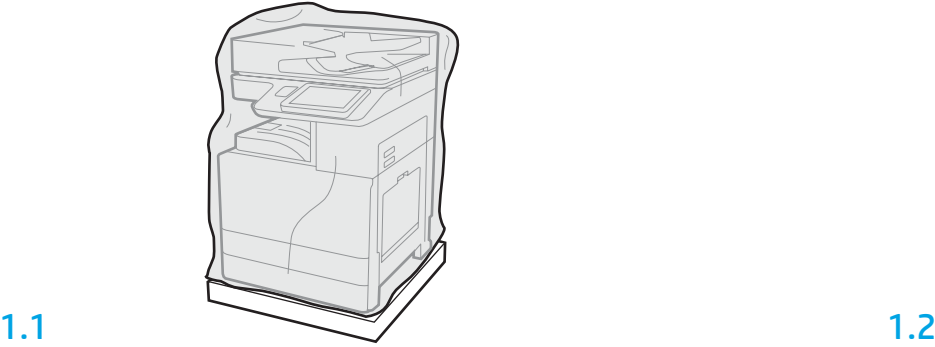

Vyberte zo škatule tlačiareň, zobrazovací valec, jednotku na zber tonera a príslušný hardvér. Po rozbalení tlačiarne a spotrebného materiálu ich nechajte štyri hodiny aklimatizovať. POZNÁMKA: Ak sa tlačiareň a hardvér skladovali pri teplote nižšej ako 0 °C, aklimatizácia môže trvať dlhšie.

UPOZORNENIE: Pásku používanú pri preprave ani ochranné baliace materiály neodstraňujte, kým tlačiareň nenainštalujete na dvojkazetový podávač, vysokokapacitný vstupný zásobník na 2000 hárkov papiera alebo stojan. (krok 3.2)

POZNÁMKA: Zobrazovací valec je uložený v priestore výstupnej priehradky pod automatickým podávačom dokumentov.

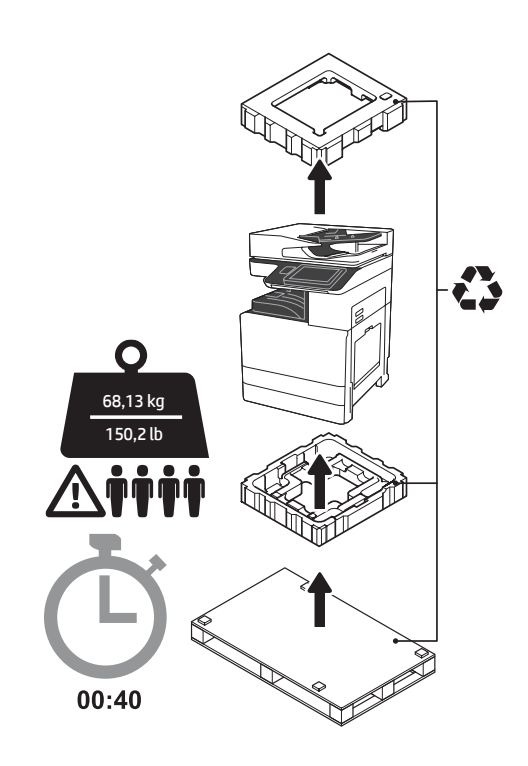

VAROVANIE: Skontrolujte, či sa v pracovnom priestore nenachádzajú nečistoty a či nie je podlaha klzká alebo mokrá.

UPOZORNENIE: Zostava tlačiarne je ťažká. Zdvíhať a inštalovať na dvojkazetový podávač (Y1F97A), vysokokapacitný vstupný zásobník na 2000 hárkov papiera (Y1F99A) alebo stojan (Y1G17A) ju musia štyri osoby.

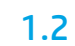

Priehľadný ochranný plast stiahnite nadol k základni tlačiarne, aby ste získali prístup k zdvíhacím bodom.

#### Pripravte dvojkazetový podávač, vysokokapacitný vstupný zásobník na 2000 hárkov papiera alebo stojan na inštaláciu.

UPOZORNENIE: Pri zdvíhaní buďte opatrní. Využívajte vhodné bezpečné postupy zdvíhania.

DÔLEŽITÉ: Odložte si dve krídlové matice na zaistenie vysokokapacitného vstupného zásobníka na 2000 hárkov papiera alebo stojana.

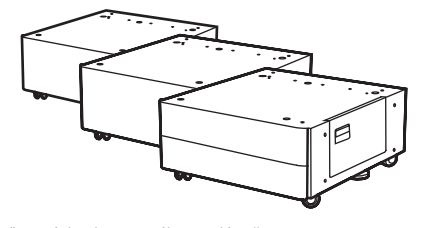

## 2.1

2

Pri odbaľovaní dvojkazetového podávača, vysokokapacitného vstupného zásobníka na 2000 hárkov papiera alebo stojana postupujte podľa pokynov v škatuli.

Ak budete inštalovať zošívačku/stohovač (Y1G18A) alebo finišer brožúr (Y1G07A), na spodnú časť dvojkazetového podávača, vysokokapacitného vstupného zásobníka na 2000 hárkov papiera alebo stojana musíte nainštalovať rozperu HP LaserJet (Y1G24A). Ak sa nevyžaduje rozpera, prejdite na krok 2.7.

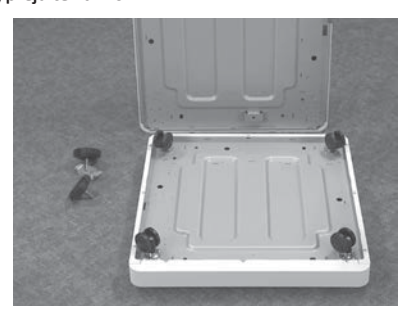

2.7

Na spodnú časť rozpery HP LaserJet nainštalujte kolieska. Otvory na skrutky pre kolieska sú predvŕtané.

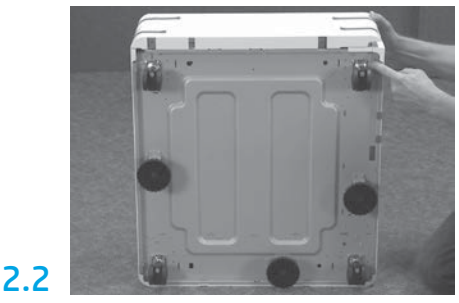

Zo spodnej časti dvojkazetového podávača, vysokokapacitného vstupného zásobníka na 2000 hárkov papiera alebo stojana demontujte kolieska, stabilizačné nohy alebo stabilizačné konzoly.

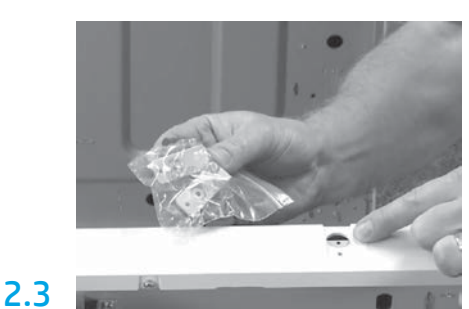

Rozbaľte rozperu HP LaserJet (Y1G24A) a odložte si dve konzoly v tvare písmena L na zaistenie rozpery HP LaserJet na dvojkazetovom podávači, vysokokapacitnom vstupnom zásobníku na 2000 hárkov papiera alebo stojane.

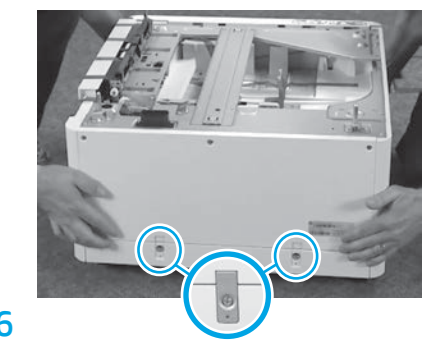

Zarovnajte dvojkazetový podávač, vysokokapacitný vstupný zásobník na 2000 hárkov papiera alebo stojan na vrchnej časti rozpery HP LaserJet. Nainštalujte a priskrutkujte dve konzoly v tvare písmena L.

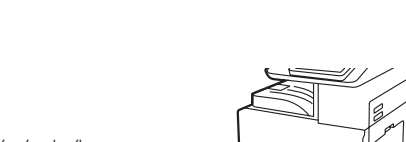

#### Dvojkazetový podávač, vysokokapacitný vstupný zásobník na 2000 hárkov papiera alebo stojan umiestnite blízko tlačiarne. VAROVANIE: Skontrolujte, či sa v pracovnom priestore nenachádzajú nečistoty a či nie je podlaha klzká alebo mokrá. POZNÁMKA: V prípade potreby

znížte stabilizátory, aby sa tlačiareň nehýbala.

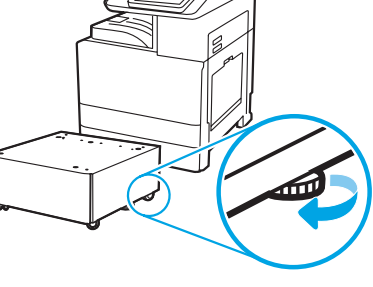

Nainštalujte dvojkazetový podávač, vysokokapacitný vstupný zásobník na 2000 hárkov papiera alebo stojan..

## 3.1

3

Na ľavú stranu tlačiarne nainštalujte do bodov na uchopenie dve čierne opätovne použiteľné zdvíhacie rukoväte (obrázok 1). Otvorte dve zdvíhacie tyče na pravej strane tlačiarne (obrázok 2).

POZNÁMKA: Zdvíhacie rukoväte sa odporúča použiť, no nedodávajú sa s tlačiarňou (súprava rukovätí: JC82-00538A).

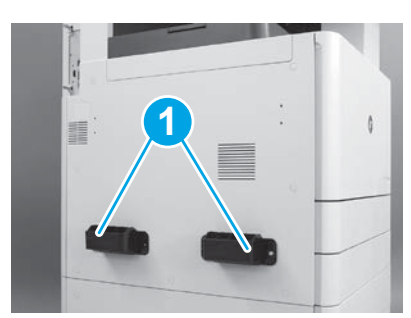

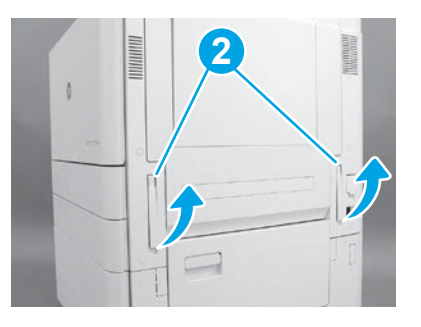

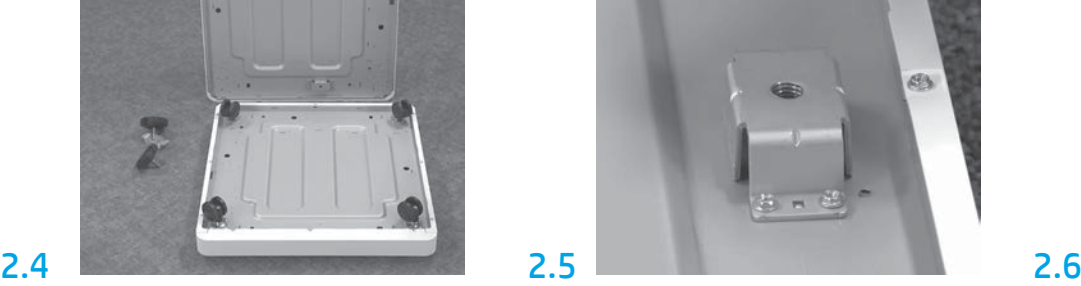

Pomocou skrutkovača nainštalujte stabilizačné konzoly na spodnú časť rozpery HP LaserJet. Na každú konzolu nainštalujte stabilizačné nohy. POZNÁMKA: Otvory na štyri skrutky pre každú stabilizačnú konzolu nie sú predvŕtané. Pri skrutkovaní každej skrutky budete musieť skrutky tlačiť nadol.

## 3.2

Opatrne zdvihnite zostavu tlačiarne a zarovnajte tlačiareň so zarovnávacími kolíkmi a konektorom na príslušenstve. Opatrne spustite tlačiareň na príslušenstvo.

UPOZORNENIE: Zostava tlačiarne je ťažká. Zdvíhať a inštalovať na dvojkazetový podávač, vysokokapacitný vstupný zásobník na 2000 hárkov papiera alebo stojan ju musia štyri osoby. POZNÁMKA: Na tlačiarni otvorte všetky dvierka a zásobníky a skontrolujte, či sa na nich nachádzajú pásky používané pri preprave a baliace materiály. Odstráňte všetky pásky používané pri preprave a ochranné baliace materiály.

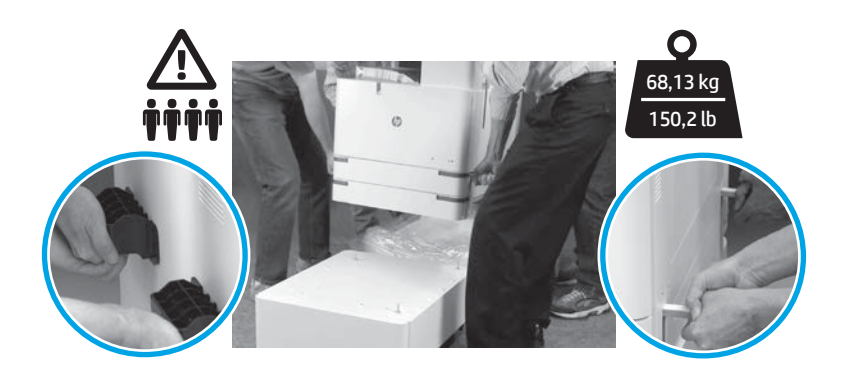

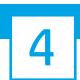

#### Zo všetkých častí tlačiarne odstráňte všetok baliaci materiál a pásky.

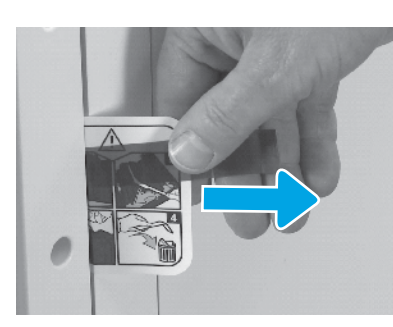

Na pravých dvierkach nájdite pásku zo štítka sprievodky.

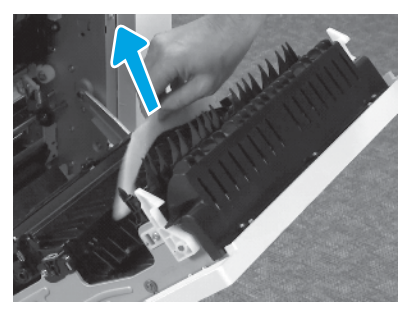

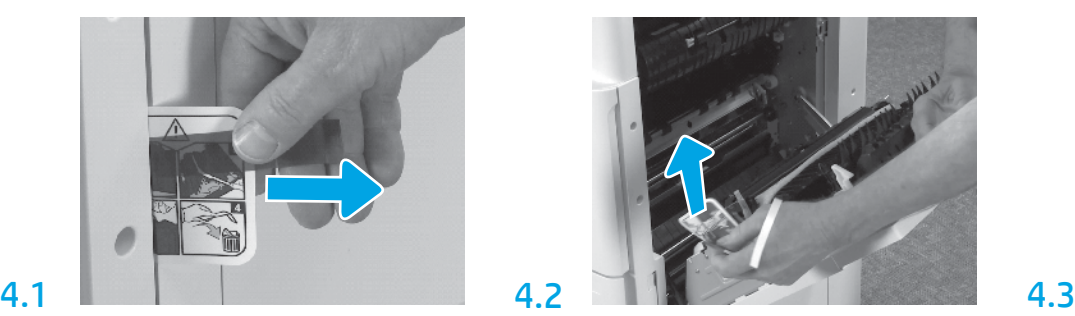

Otvorte pravé dvierka a vyberte sprievodku, ktorá vás nasmeruje na prepravnú časť.

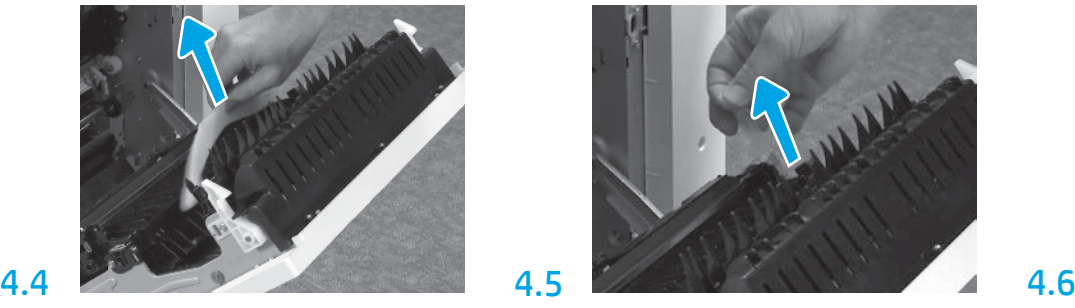

Odstráňte penový baliaci materiál. Opatrne odstráňte pásku zo zadnej časti prepravnej jednotky.

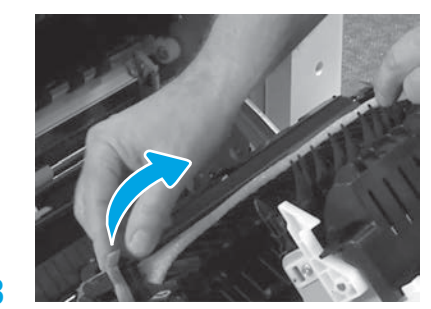

Opatrne odstráňte pásku z prednej časti prepravnej jednotky.

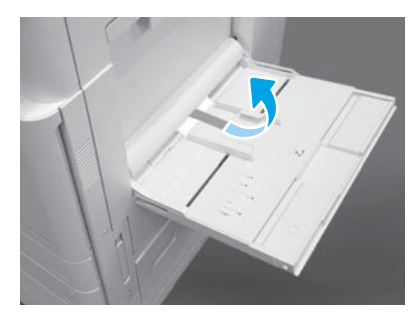

Otvorte zásobník 1 na pravej strane tlačiarne a potom odstráňte penu, ktorá sa nachádza pri podávacom valci.

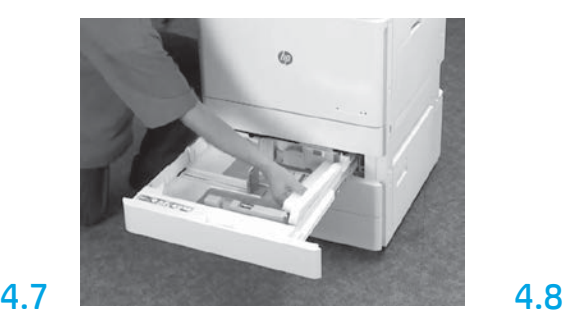

Otvorte zásobníky 2 a 3 a odstráňte všetky pásky a penový baliaci materiál.

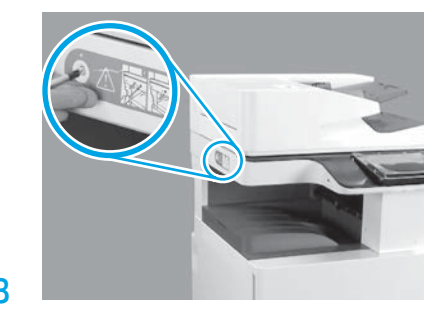

Odskrutkujte poistnú skrutku skenera a vyberte červený štítok na ľavej strane tlačiarne. VAROVANIE: Poistnú skrutku skenera musíte odskrutkovať ešte pred zapnutím tlačiarne.

#### Vložte tonerovú kazetu.

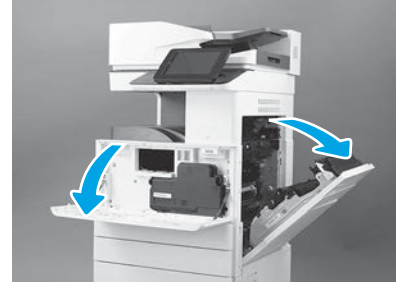

Otvorte predné a bočné dvierka. POZNÁMKA: Dvierka nechajte otvorené, kým nenainštalujete tonerovú kazetu, zobrazovací valec a jednotku na zber tonera.

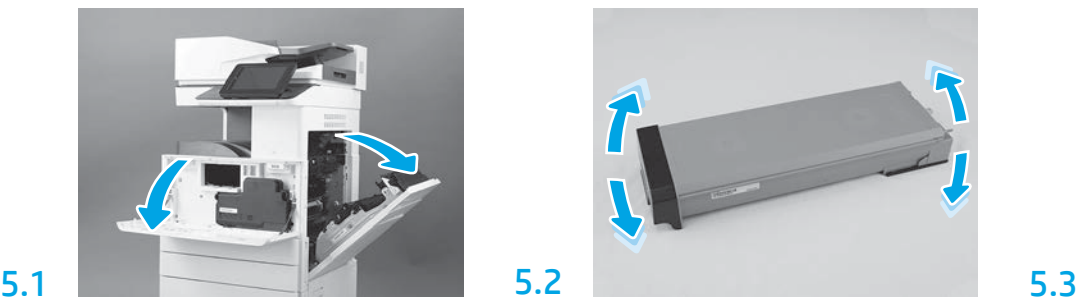

Odstráňte balenie tonerovej kazety. Potraste kazetou zo strany na stranu (približne päťkrát), aby sa toner rozptýlil po celej kazete.

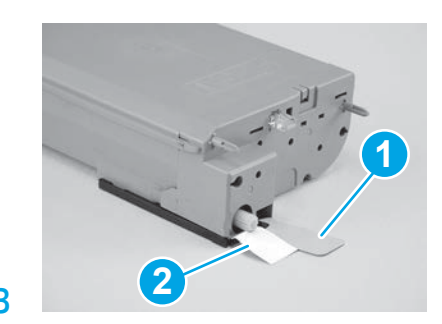

Odstráňte dve poistky zo spodnej a zadnej časti tonerovej kazety. Poistku na spodnej časti kazety odstránite stiahnutím nadol (obrázok 1). Poistku na zadnej časti kazety odstránite vytiahnutím von (obrázok 2).

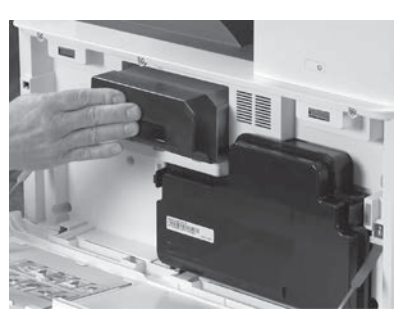

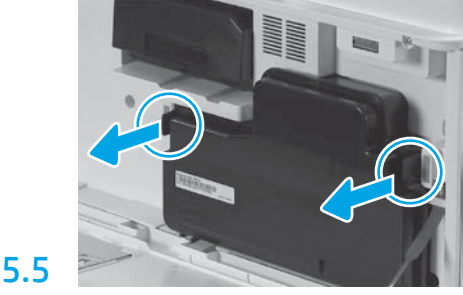

Vložte tonerovú kazetu. Zatlačte západky na oboch stranách jednotky na zber tonera a potom ju vyberte.

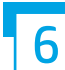

6.1

5.4

#### Zobrazovaciu jednotku nainštalujte.

UPOZORNENIE: Balenie zobrazovacích jednotiek neotvárajte, kým nebudú pripravené na inštaláciu. Dlhšie vystavenie pôsobeniu jasného svetla môže zobrazovacie valce poškodiť a spôsobiť problémy s kvalitou obrázkov.

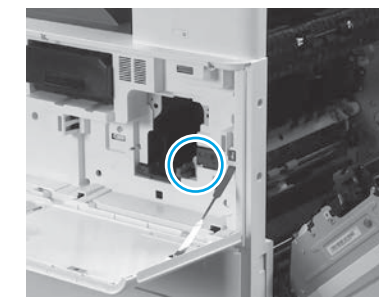

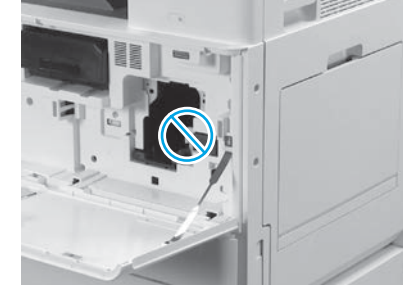

Uistite sa, či sú otvorené predné a pravé dvierka. Pravé dvierka zaťahujú poistnú páčku, čo umožňuje inštaláciu zobrazovacej jednotky.

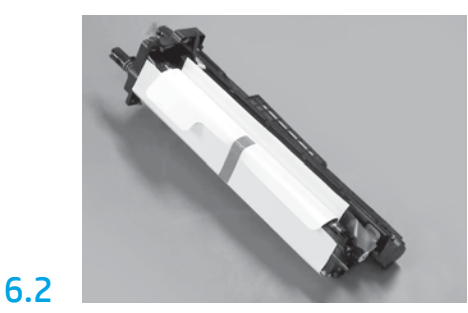

Vyberte zobrazovaciu jednotku z penového balenia a plastového vreca.

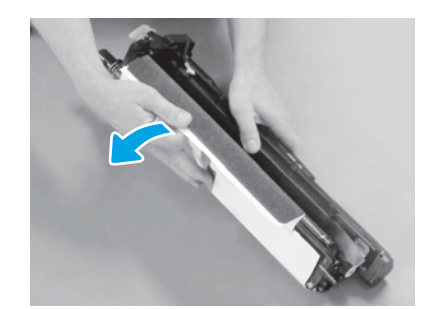

Odstráňte biely ochranný kryt. Nedotýkajte sa povrchu valca.

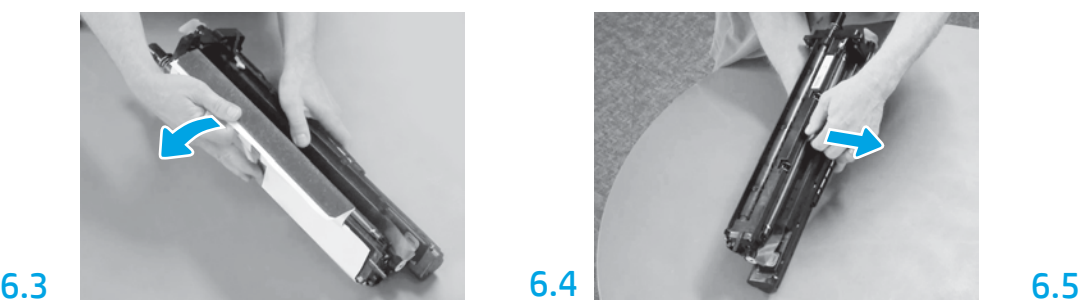

Potiahnutím rovno smerom von odstráňte oranžovú prepravnú poistku dopĺňacieho valca.

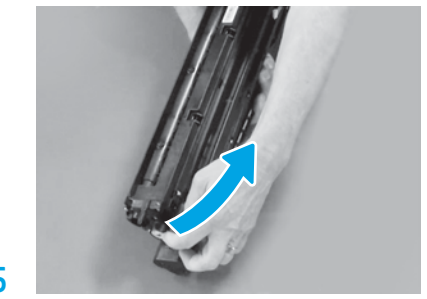

Z vetracej časti zobrazovacej jednotky odstráňte modrú zarážku a pásku.

5

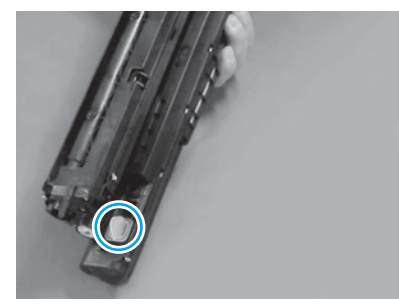

Odstráňte zo zobrazovacej jednotky oranžovú zarážku. Dotiahnite jednu krídlovú maticu.

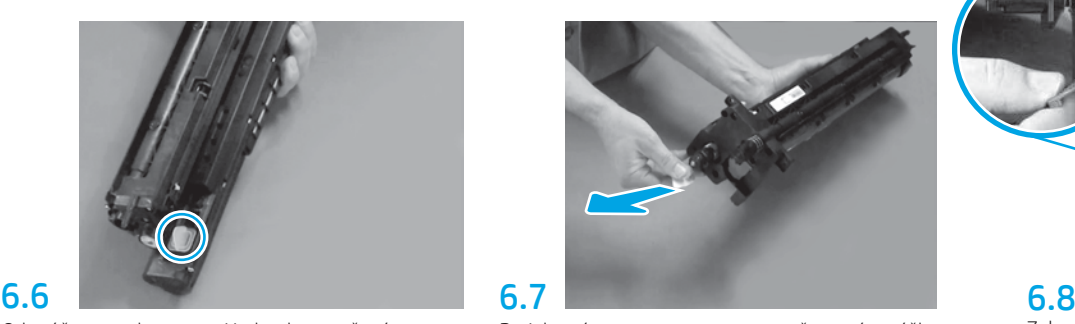

Potiahnutím rovno smerom von za červenú zarážku v tvare šípky odstráňte poistku z prednej časti zobrazovacej jednotky.

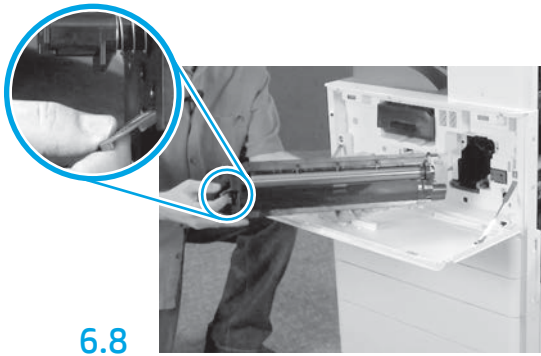

Zobrazovaciu jednotku uchopte jednou rukou za spodnú časť a druhou rukou za sivú rukoväť v prednej časti.

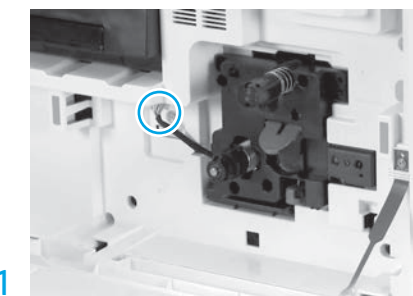

Zapojte konektor zobrazovacej jednotky do konektora tlačiarne.

POZNÁMKA: Uistite sa, či je konektor správne zasunutý.

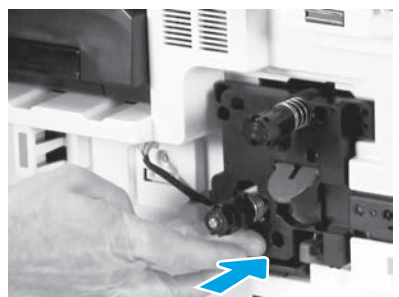

Novú zobrazovaciu jednotku zasuňte do zariadenia.

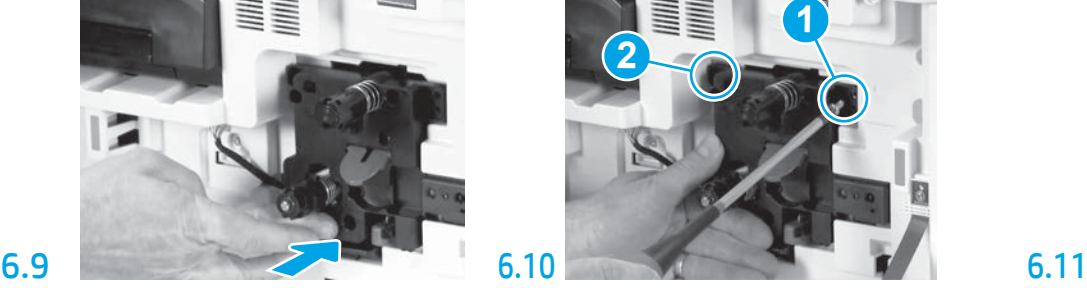

Zatlačte a podržte zobrazovaciu jednotku na mieste, kým nepriskrutkujete prvú skrutku (obrázok 1) na zaistenie zobrazovacej jednotky. Priskrutkujte druhú skrutku (obrázok 2).

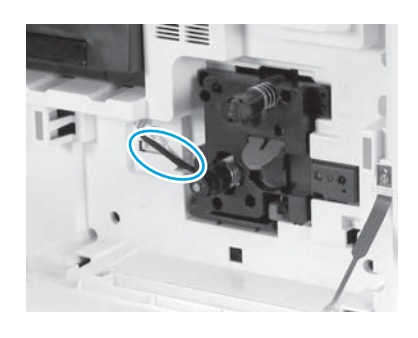

## 6.12

Preveďte kábel cez priestor medzi zobrazovacou jednotkou a konektorom a zatvorte pravé dvierka. POZNÁMKA: Poistná páčka sa zasunie na miesto, aby zabránila vypadnutiu zobrazovacej jednotky po otvorení pravých dvierok.

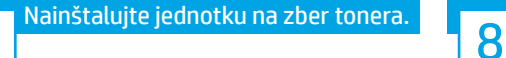

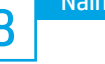

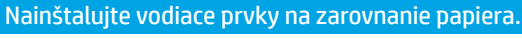

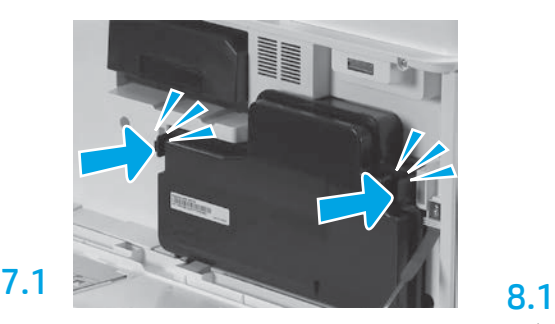

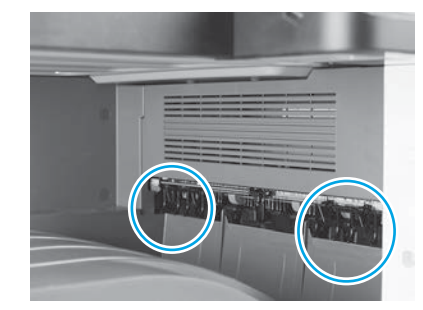

Vodiace prvky na zarovnanie papiera nainštalujte na dvoch miestach na prvom výstupe.

#### Vložte papier do zásobníka 2.

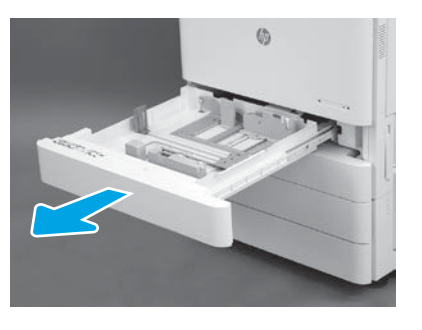

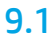

9

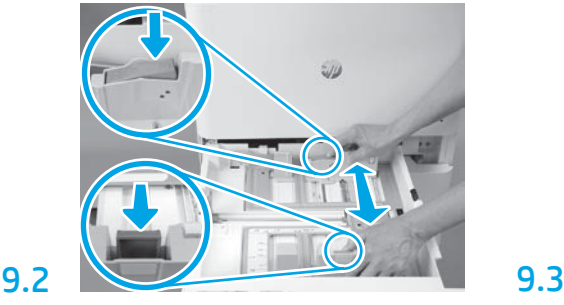

Zatlačte modrú zarážku v zadnej časti zásobníka. Zároveň pritlačte alebo stlačte modrú zarážku v prednej časti zásobníka a posúvaním nastavte správnu dĺžku papiera. Obe zarážky majú pružinu a po uvoľnení sa zaistia.

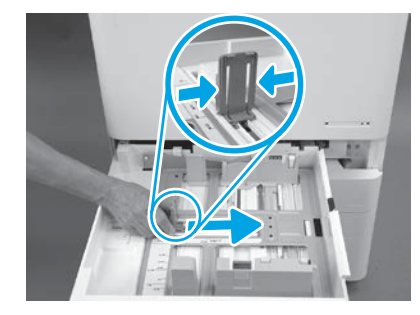

Stlačte bočné strany zarážky a posúvajte ju, čím nastavíte šírku papiera.

#### 9.4 Vložte papier. POZNÁMKA: Papier formátu A4 alebo Letter by sa mal vkladať tak, aby sa dlhšia strana papiera nachádzala na pravej strane zásobníka, ako je zobrazené na obrázku.

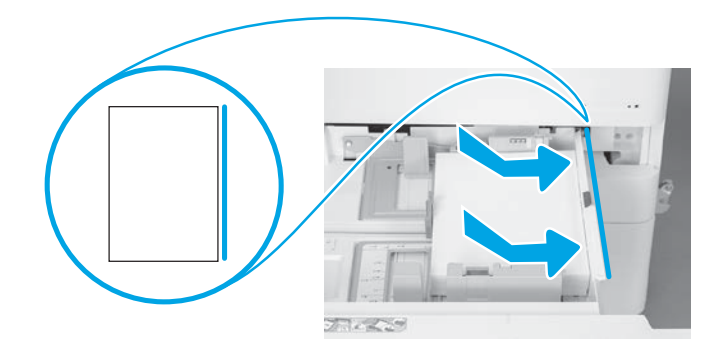

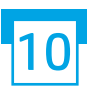

### Inicializujte tlačiareň.

UPOZORNENIE: Zatiaľ nepripájajte sieťový kábel.

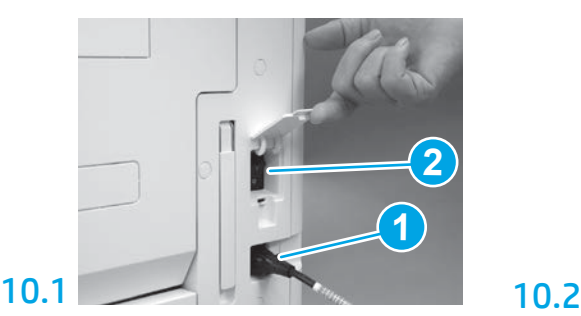

Pripojte napájací kábel k tlačiarni a zásuvke v stene (obrázok 1). DÔLEŽITÉ: Stlačením tlačidla napájania tlačiareň zapnite (obrázok 2).

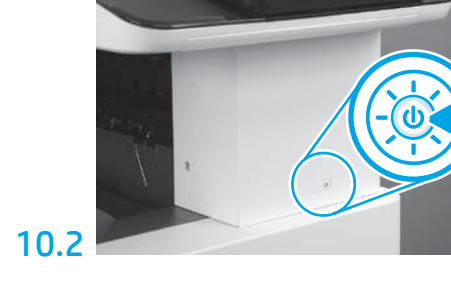

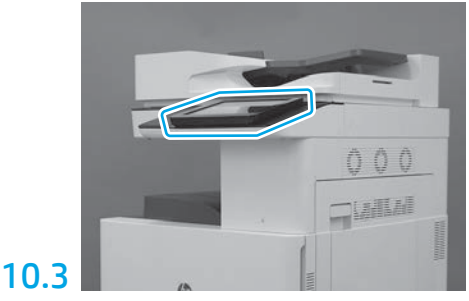

Podľa výziev na ovládacom paneli upravte nastavenia krajiny/regiónu, jazyka, dátumu a času. POZNÁMKA: Počkajte 5 až 10 minút, kým tlačiareň automaticky nedokončí inicializačné postupy.

## 10.4

Vytlačte konfiguračnú stranu a skontrolujte, či tlačiareň funguje správne.

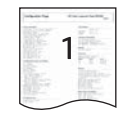

POZNÁMKA: Vytlačenú stanu označte číslom 1, keďže obsahuje informácie o prvej inicializácii.

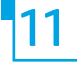

#### Kontrolný zoznam neskoršej odlišnej konfigurácie (LPDC) (automaticky).

UPOZORNENIE: Neskoršiu odlišnú konfiguráciu (LPDC) musí vykonať školená osoba počas inštalácie, úprav alebo nastavovania zariadenia.

POZNÁMKA: Ak nie je k dispozícii internetové pripojenie alebo nie je možné neskoršiu odlišnú konfiguráciu (LPDC) vykonať využitím sieťového pripojenia, licenciu rýchlosti možno prevziať na USB kľúč a nainštalovať ju manuálne. Prejdite na krok 12.

POZNÁMKA: Po dodaní jednotky počkajte 24 až 48 hodín, kým nebude licencia dostupná v cloude. Rýchlosť nemožno nastaviť, kým nebude licencia dostupná v cloude.

UPOZORNENIE: Skontrolujte, či je pripojený len napájací kábel. Sieťový kábel nepripájajte, kým nedostanete pokyn.

- Stlačením tlačidla napájania zapnite tlačiareň. Počkajte, kým sa nezobrazí Sprievodca nastavením, a potom konfigurujte každé nastavenie.
- Počkajte, kým tlačiareň nedokončí inicializáciu a internú komunikáciu.

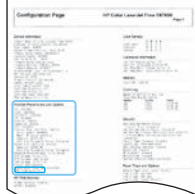

• Vytlačte konfiguračnú stranu a uistite sa, či tlačiareň funguje správne a či je správne aktualizovaný firmvér. Potvrďte, či je stav neskoršej odlišnej konfigurácie (LPDC) Nekonfigurované (XX, XX, XX).

UPOZORNENIE: Ďalší krok nepreskakujte.

#### • Manuálne aktualizujte firmvér tlačiarne pomocou USB kľúča (nepripájajte sieťový kábel).

UPOZORNENIE: Pred inováciou firmvéru skontrolujte, či je nainštalované všetko príslušenstvo. Toto je jediný spôsob, ako aktualizovať firmvér príslušenstva. Keby ste príslušenstvo pripojili neskôr, nemusí sa aktualizovať automaticky.

- Počkajte, kým tlačiareň nedokončí aktualizáciu firmvéru. Tlačiareň sa niekoľkokrát automaticky znova inicializuje (dokončenie môže trvať až 30 minút, preto buďte trpezliví a neprerušujte aktualizáciu firmvéru).
- Keď bude tlačiareň v stave Pripravená, počkajte ešte 2 až 5 minút, aby firmvér tlačiarne dokončil kopírovanie firmvéru do všetkých plošných spojov.
- Vytlačte konfiguračnú stranu, skontrolujte či sa firmvér správne aktualizoval, a potvrďte, či je stav neskoršej odlišnej konfigurácie (LPDC) Nekonfigurované (XX, XX, XX).
- Stlačte tlačidlo napájania  $\bigcup$  v prednej časti tlačiarne a potom vypnite hlavný vypínač (blízko napájacieho kábla). POZNÁMKA: Po nastavení pomocou licencie neskoršej odlišnej konfigurácie nemožno rýchlosť tlačiarne zmeniť. Sériové číslo tlačiarne je fixne prepojené s nastavením rýchlosti. Podľa neho zákazník objednával a nachádza sa na lokalite určenej na aktiváciu licencií HPI v cloude.
- Pripojte k tlačiarni sieťový kábel.
- $\bullet$  Zapnite hlavný vypínač (blízko napájacieho kábla) a potom stlačte tlačidlo napájania $\bigoplus$ v prednej časti tlačiarne. Počkajte, kým tlačiareň neprejde do stavu Pripravená.
- Skontrolujte, či má tlačiareň platnú adresu IP a funkčné internetové pripojenie. Teraz je potrebné vo vstavanom webovom serveri alebo priamym zadaním v ponuke na ovládacom paneli konfigurovať server proxy.
- Počkajte, kým sa automaticky nespustí neskoršia odlišná konfigurácia (LPDC) (do 10 minút od aktivácie internetového pripojenia). POZNÁMKA: Tlačiareň sa po dokončení neskoršej odlišnej konfigurácie (LPDC) nemožno spustí a otvorí sa Sprievodca nastavením tlačiarne.
- Po otvorení Sprievodcu nastavením môžete znova konfigurovať všetky nastavenia.
- Keď tlačiareň prejde do stavu Pripravená, počkajte minimálne 5 minút na dokončenie neskoršej odlišnej konfigurácie (LPDC). UPOZORNENIE: Počas tohto procesu tlačiareň nevypínajte.

· Vytlačte ďalšiu konfiguračnú stranu a skontrolujte, či je neskoršia odlišná konfigurácia (LPDC) konfigurovaná so správnou licenčnou rýchlosťou a či je správne číslo modelu tlačiarne. Model tlačiarne sa zmení na objednané číslo modelu. Pri neskoršej odlišnej konfigurácii (LPDC) je prvá číslica v zátvorkách (x) 0, 1 alebo 2. Číslica 0 predstavuje najnižšiu rýchlosť, číslica 1 strednú rýchlosť a číslica 2 najvyššiu rýchlosť. Tým sa potvrdzuje dokončenie neskoršej odlišnej konfigurácie (LPDC). POZNÁMKA: Ak automatická inštalácia zlyhá, nie je k dispozícii internetové pripojenie alebo nie je možné neskoršiu odlišnú konfiguráciu (LPDC) vykonať využitím sieťového pripojenia, licenciu rýchlosti možno prevziať na USB kľúč a nainštalovať ju manuálne.

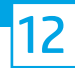

#### 12 Kontrolný zoznam neskoršej odlišnej konfigurácie (LPDC) (manuálne pomocou USB kľúča).

- Skontrolujte, či je sieťový kábel odpojený od tlačiarne.
- Zapnite hlavný vypínač (blízko napájacieho kábla) a potom stlačte tlačidlo napájania  $\bigoplus$  v prednej časti tlačiarne, čím zapnete tlačiareň.
- Prevezmite licenciu rýchlosti na USB kľúč.
- V počítači pripojenom na internet otvorte prehliadač a prejdite na aktivačnú lokalitu HP Jet Advantage Management (JAM) https://activation.jamanagement.hp.com.
- Vyberte príslušnú krajinu/región.
- Na portáli programu Partner First Portal vyberte možnosť SIGN IN (PRIHLÁSIŤ SA).
- Zadajte prihlasovacie údaje HP Passport (vrátane možností User ID (ID používateľa) a Password (Heslo)).
- Vyberte možnosť Managed Print Specialist (Odborník na spravovanú tlač).
- Vyberte možnosť Technical Support (Technická podpora).
- Vyberte možnosť Activate License (Aktivovať licenciu).
- Vyhľadajte príslušnú licenciu.
- Zadajte sériové číslo a produktové číslo tlačiarne.
- Vyberte možnosť Submit (Odoslať).

• Stlačte tlačidlo Get License (Získať licenciu) vedľa príslušného sériového čísla zariadenia a prevezmite si licenčný súbor neskoršej odlišnej konfigurácie (LPDC). POZNÁMKA: Ak sa príslušná licencia nenájde, obráťte sa na svojho distribútora, ktorý zaručí, že sa spoločnosti HP odošlú informácie potrebné na vytvorenie licencie. Keď spoločnosť HP vytvorí licenciu, budete musieť počkať 24 až 48 hodín, kým nebude dostupná v cloude. UPOZORNENIE: Licencie sa musia uložiť do koreňového adresára USB kľúča so špecifikovaným názvom súboru.

- Uložte súbor do koreňového adresára USB kľúča formátovaného systémom FAT32.
- Keď bude tlačiareň v stave Pripravená, vložte USB kľúč do priameho USB portu na tlačiarni (formátovacia jednotka alebo HIP USB kľúč).
- Skontrolujte, či ovládací panel rozpoznal vložený USB kľúč (na ovládacom paneli sa krátko zobrazí hlásenie). Potom stlačte tlačidlo napájania  $\bigcup$  v prednej časti tlačiarne a vypnite ju.

• Stlačením tlačidla napájania  $\bigcup$  v prednej časti zapnite tlačiareň a potom počkajte, kým tlačiareň neprejde do stavu Pripravená. POZNÁMKA: Ak sa USB kľúč nerozpozná, vyberte ho, vypnite tlačiareň, znova vložte USB kľúč a potom tlačiareň zapnite.

• Počkajte, kým sa automaticky nespustí neskoršia odlišná konfigurácia (LPDC) (do 10 minút od aktivácie internetového pripojenia). POZNÁMKA: Tlačiareň sa po dokončení neskoršej odlišnej konfigurácie (LPDC) znova spustí a potom sa otvorí Sprievodca nastavením tlačiarne.

• Po otvorení Sprievodcu nastavením môžete znova konfigurovať všetky nastavenia.

• Keď tlačiareň prejde do stavu Pripravená, počkajte minimálne 5 minút na dokončenie neskoršej odlišnej konfigurácie (LPDC). UPOZORNENIE: Počas tohto procesu tlačiareň nevypínajte.

• Vytlačte ďalšiu konfiguračnú stranu a skontrolujte, či je neskoršia odlišná konfigurácia (LPDC) konfigurovaná so správnou licenčnou rýchlosťou a či je správne číslo modelu tlačiarne. Model tlačiarne sa zmení na objednané číslo modelu. Pri neskoršej odlišnej konfigurácii (LPDC) je prvá číslica v zátvorkách (x) 0, 1 alebo 2. Číslica 0 predstavuje najnižšiu rýchlosť, číslica 1 strednú rýchlosť a číslica 2 najvyššiu rýchlosť. Tým sa potvrdzuje dokončenie neskoršej odlišnej konfigurácie (LPDC).

• Pripojte sieťový kábel.

POZNÁMKA: Ak manuálny prenos licencie zlyhá, so žiadosťou o podporu sa obráťte na svojho distribútora.

POZNÁMKA: Štítky s názvom modelu sa nachádzajú vo veľkej škatuli spolu s diskom CD, napájacím káblom, štítkami na zásobníky a ďalšími položkami.

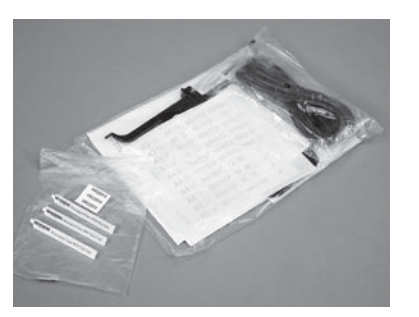

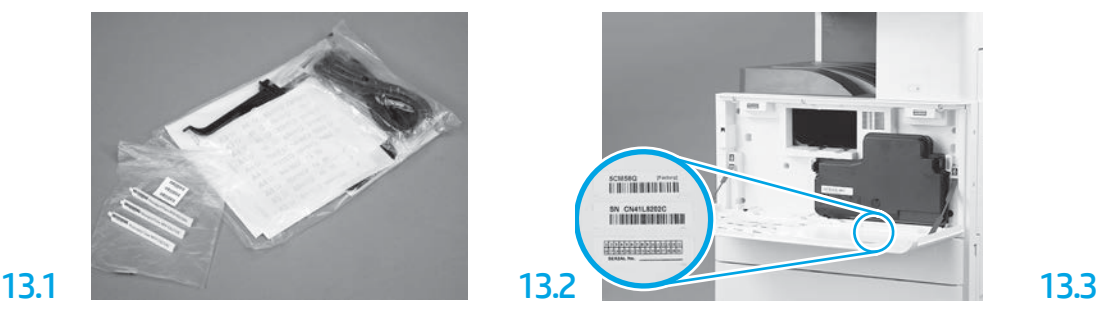

Vyhľadajte čiarový kód, ktorý zodpovedá štítku s názvom modelu, a na vnútornú stranu predného krytu tlačiarne nainštalujte nový štítok s čiarovým kódom.

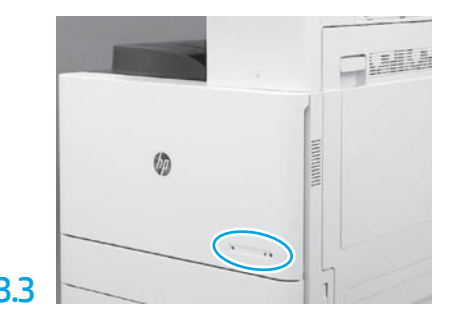

Nainštalujte štítok s názvom.

Nainštalujte stabilizačné bloky.

14

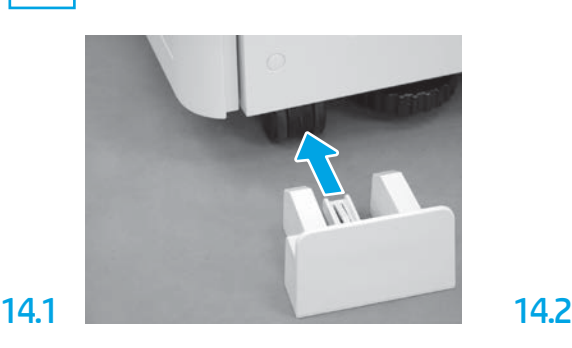

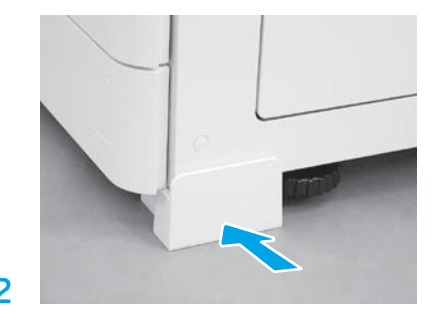

© Copyright 2020 HP Development Company, L.P. www.hp.com

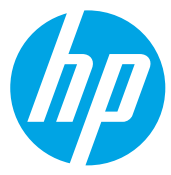